## **Microsoft Internet Explorer Settings for Imagecast Products (Side 1)**

**Caution:** Imagecast applications must be accessed using Microsoft Internet Explorer (IE) version 6.0 Service Pack 1. Use of other browsers or versions of IE is not supported and could display misleading information.

The following procedures outline the steps you must take to ensure that your browser is defined correctly.

#### **Notes:**

- IDX recommends using the Internet Explorer Administration Kit (IEAK) to allow administrators to set the IE settings without having to log in to each client PC. For more information about IEAK, refer to the following web page: http://www.microsoft.com/ windows/ieak/default.mspx
- The Imagecast system uses signed ActiveX controls that must be downloaded to a client PC. Only users defined in Windows as an "Administrator" or "Power User" are allowed to install ActiveX controls.

#### **What gets downloaded to a client PC?**

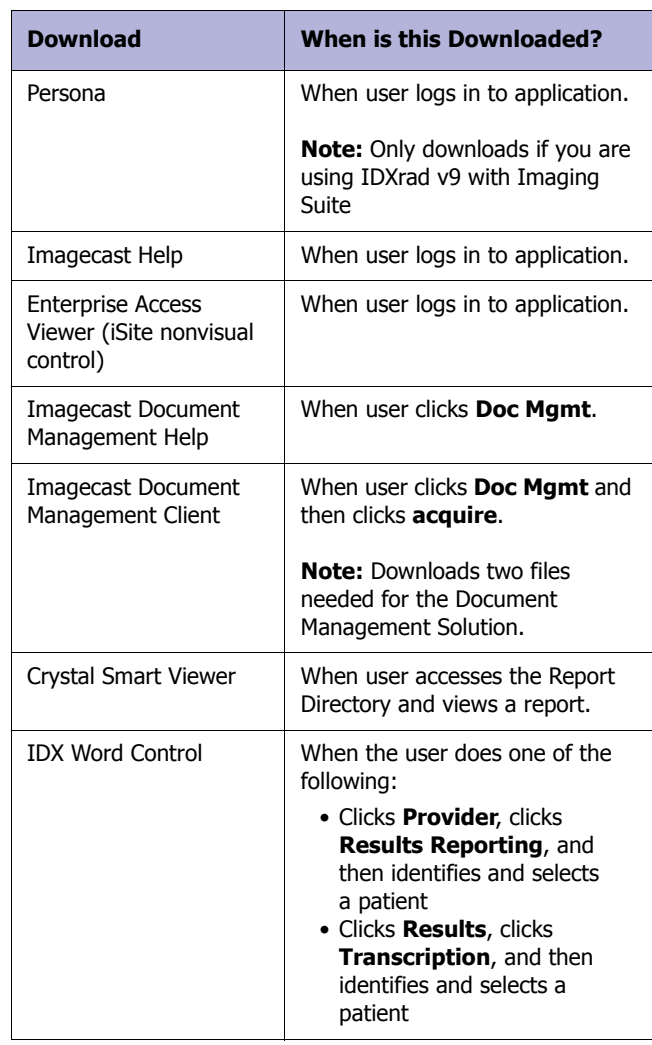

## **Defining browser settings**

**Note:** The following settings are required. All other settings not specified in this document are optional.

- 1. Access the Microsoft Internet Explorer properties using one of the following methods:
	- Start Internet Explorer then click **Tools** > **Internet Options** from the main menu.
	- Right-click the Internet Explorer icon  $(\bigodot)$  on your desktop, and then select **Properties**.

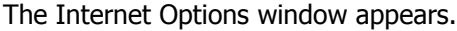

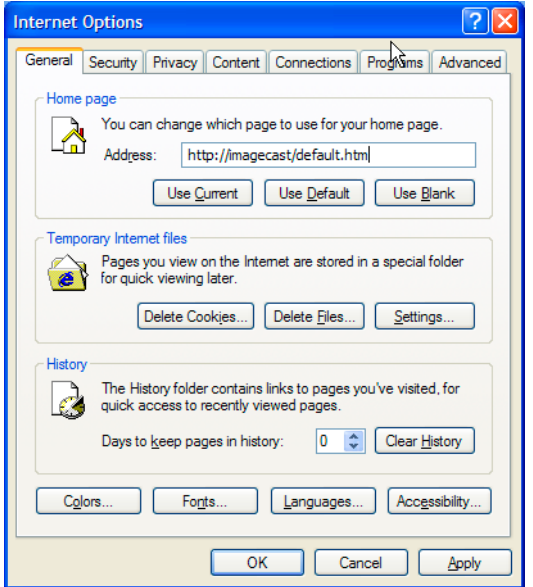

**Note:** To define the application as your web browser home page, enter the address (URL) for the application in the **Address** field in the Home page panel of the Internet Options window. You must include "default.htm" in the URL - for example: https://uwrad.uwmedicine.org/idxrad/default.htm

- 2. In the Temporary Internet files panel, click **Settings**. The Settings window appears.
- 3. At the Check for newer versions of stored pages prompt, click **Every time you start Internet Explorer**.
- 4. In the **Amount of disk space to use** field, enter **70** MB or more.
- 5. Click **OK**.
- 6. On the Internet Options window, click the **Advanced** tab.
- 7. Scroll to the HTTP 1.1 settings section and ensure that **Use HTTP 1.1** is checked.

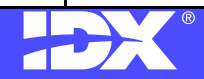

**Confidential © 2000–2004 IDX Systems Corporation. All rights reserved. For more information about Imagecast applications, refer to the Help.**

# **Microsoft Internet Explorer Settings for Imagecast Products (Side 2)**

## **Defining security settings**

In addition to checking for newer versions of stored pages, verify that the Trusted sites security settings are defined as follows:

**Note:** The following settings are required. All other settings not specified are optional.

- 1. Click the **Security** tab.
- 2. In the **Select a Web content zone to specify its security settings** field, click **Trusted sites**.

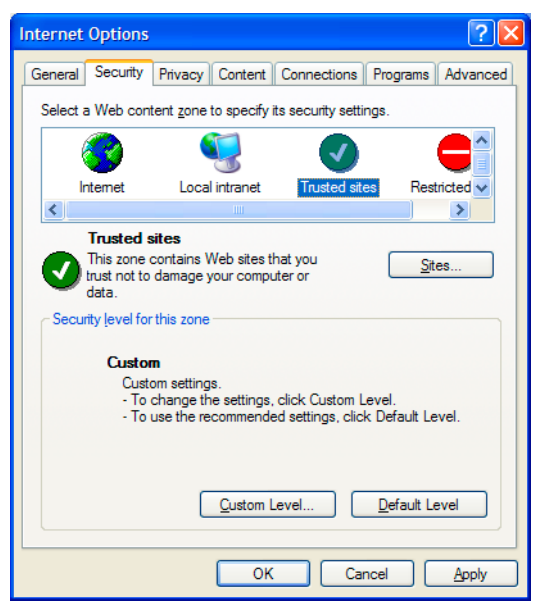

**Note:** Windows 2000 and XP Service Pack 1 users may instead define the security settings for the Local intranet zone. However, Windows XP Service Pack 2 users must define the security settings for the Trusted sites zone.

- 3. Click **Sites**.
- 4. If your site uses server verification (https:) make sure the **Require server verification (https:) for all sites in this zone** check box is selected, otherwise, make sure it is cleared.
- 5. In the **Add this Web site to the zone** field, enter the address (URL) for the application.

**Note:** You must include "default.htm" in the URL: https://uwrad.uwmedicine.org/idxrad/default.htm

- 6. Click **Add**.
- 7. Click **OK**.
- 8. In the **Security level for this zone** field, click **Custom Level**.

The Security Settings window appears.

9. In the ActiveX controls and plug-ins section, locate the **Download signed ActiveX controls** setting and select **Prompt** or **Enable**.

**Note:** If this setting is set to **Disable**, users will be unable to…

- use Microsoft Word to transcribe or edit diagnostic reports
- view the Help.
- acquire or view documents in the Document Management Solution
- view images
- view reports
- 10.In the Miscellaneous section, locate the **Userdata persistence** setting and select **Enable**.

**Note:** If this setting is set to **Disable**, users will be unable to acquire documents into the Document Management Solution.

- 11.On the Security Settings Window, click **OK**.
- 12.At the **Are you sure you want to change the security settings for this zone?** prompt, click **Yes**.
- 13.Click the **Privacy** tab.

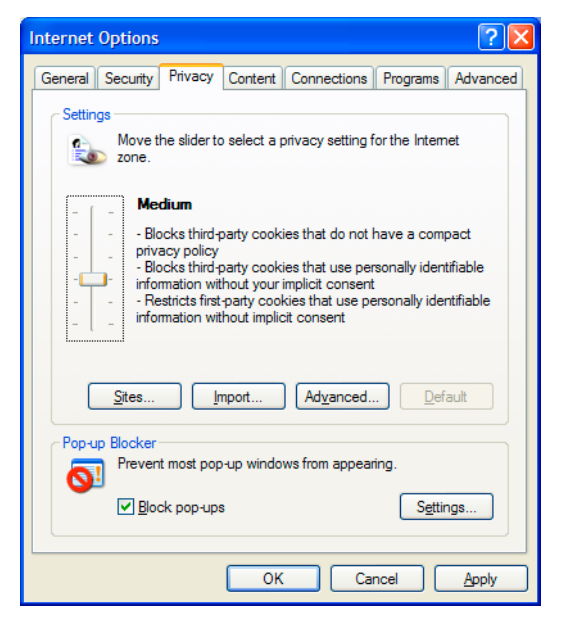

14.Move the slider and select the **medium** privacy setting. 15.Click **OK**.

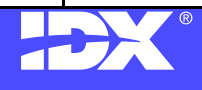

**Confidential © 2000–2004 IDX Systems Corporation. All rights reserved. For more information about Imagecast applications, refer to the Help.**